# epati

## L2TP/IPSEC VPN Servisi Yerel Kullanıcı ile Kimlik Doğrulama Entegrasyonu

Ürün: Antikor v2 - Yeni Nesil Güvenlik Duvarı

Yapılandırma Örnekleri

www.epati.com.tr

# epati

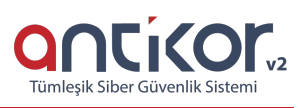

### **L2TP/IPSEC VPN Servisi Yerel Kullanıcı ile Kimlik Doğrulama Entegrasyonu**

#### **Kısa Anlatım**

**VPN (Sanal Özel Ağ)**: VPN herkese açık olan internette, özel bir ağa bağlı olarak iletişim kurmanıza olanak sağlar.

Aynı zamanda VPN, bir çok kriptografi algoritması barındırarak, iletişimin güvenli olmasını sağlar.

**L2TP** birden çok protokol trafiğinin şifrelenmesini ve ardından IP veya zaman uyumsuz aktarım modu (ATM) gibi noktadan noktaya datagram teslimini destekleyen herhangi bir medya üzerinden gönderilmesini sağlar. L2TP, Cisco Systems, Inc. tarafından geliştirilen, PPTP ve Katman İki İletme (L2F) protokollerinin birleşiminden oluşan bir teknolojidir. L2TP, PPTP ve L2F'nin en iyi özelliklerini alır.

**IPsec**, IP ağ trafiği için oluşturulmuş bir güvenlik hizmeti altyapısını tanımlar. IPsec, IP katmanında veri güvenliğinin sağlanmasına yönelik bir çerçeve ortaya koyar, bu güvenliği sağlamak için IP ağ paketlerinin kimlik doğrulaması ve şifrelenmesi yoluyla tasarlanmış protokolleri ifade eder.

Antikor NGFW üzerinde L2TP/IPSec VPN yapılandırması ve internet üzerinden kurum içi network'e bağlantı aşamaları anlatılacaktır.

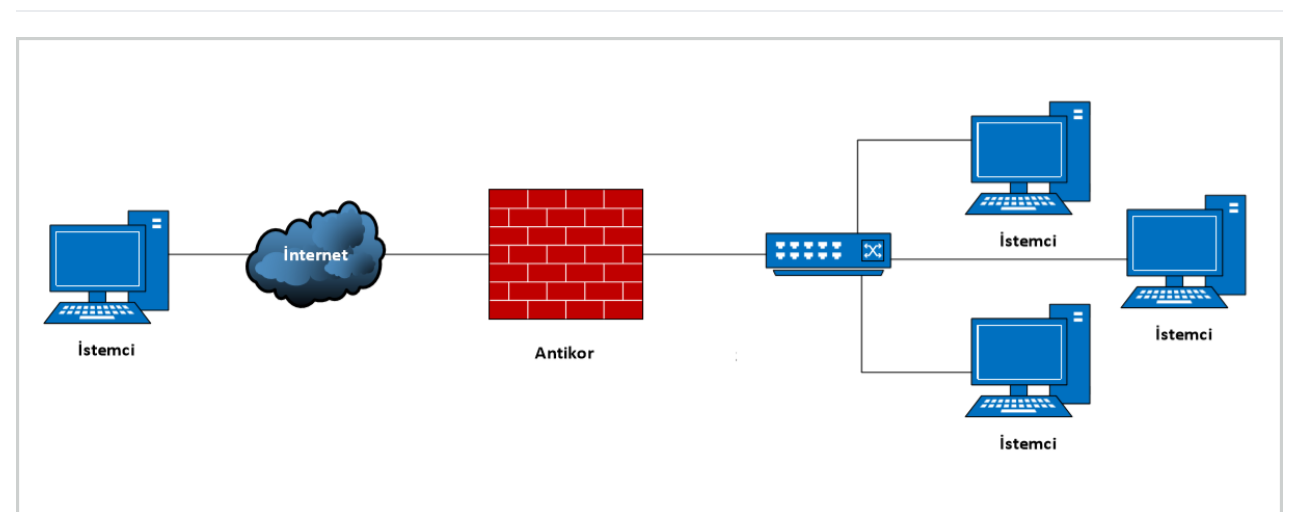

#### **Network Şeması**

#### **Konfigürasyon**

İlk adım olarak **Gösterge Panelinde** – **Radius Servisi ile birlikte L2TP VPN ve VPN-IPSec VPN**servisi başlatılır.

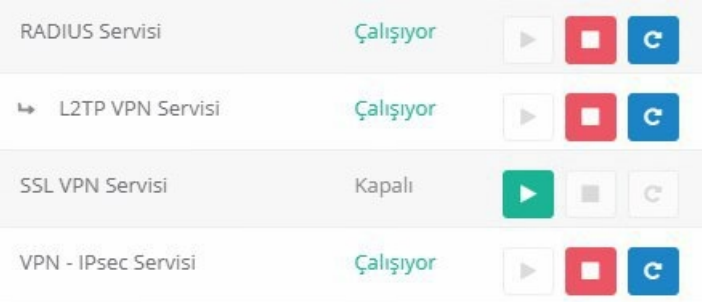

**Kimlik Doğrulama Kuralları** menüsünden **Yerel Kullanıcılar** sekmesine gidilir.

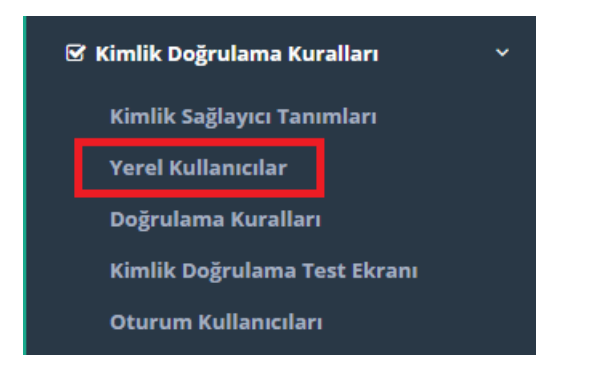

**Ekle** butonu ile kullanıcının kimlik bilgisi seçilir(yoksa kimlik ekle ile oluşturulur), kullanıcı grubu**Yerel Kullanıcı Grubu** seçildikten sonra **Kullanıcı Adı** girilir. Son geçerlilik tarihi varsayılan olarak bugünü göstermektedir, burayı silebilir veya ileri başka bir tarihi seçebilirsiniz. Kullanıcı parolası girildikten sonra da kaydet butonu ile kaydedilip, yerel kullanıcı oluşturulur

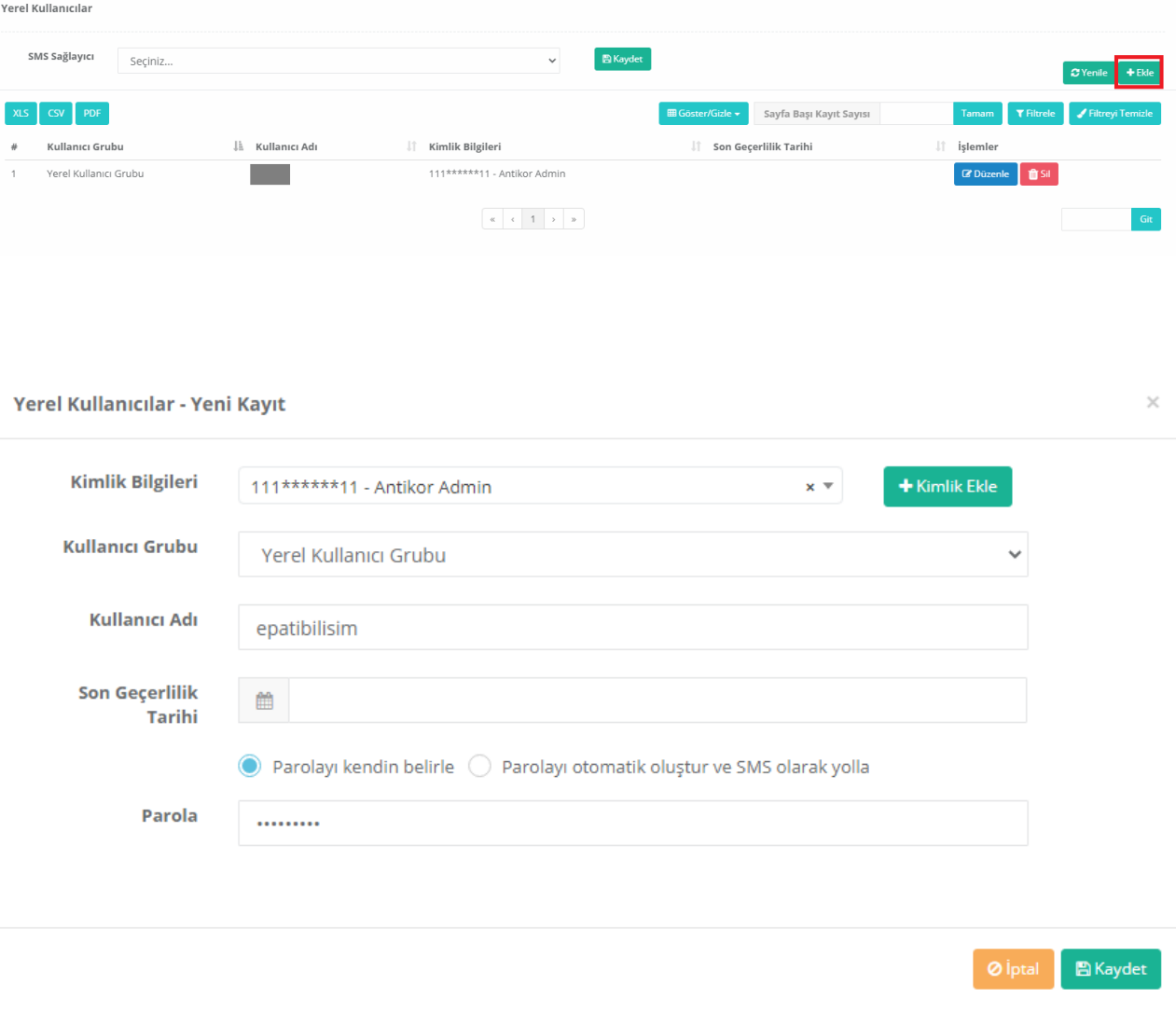

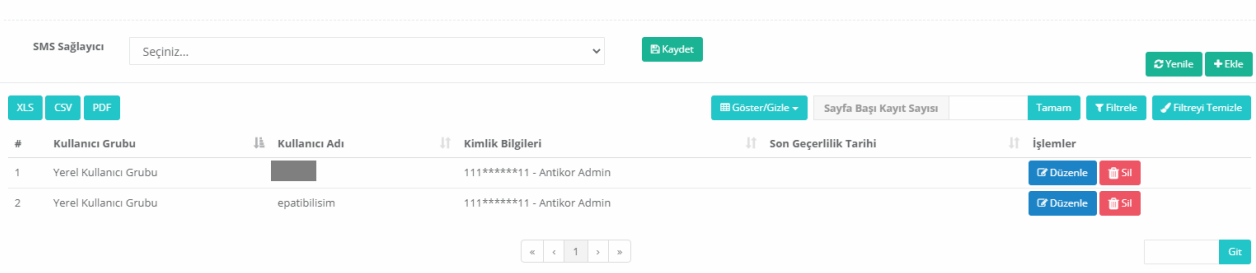

**Kimlik Doğrulama Kuralları** menüsünde **Doğrulama Kuralları** sekmesine geçilir.

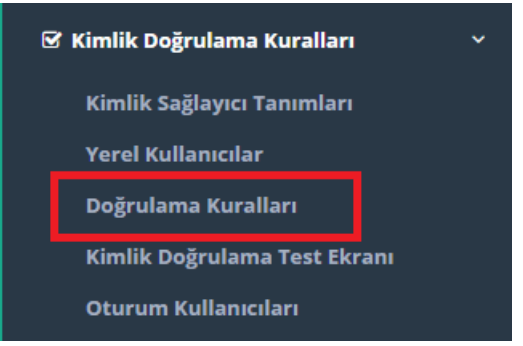

Adımlar sırasıyla uygulanır:

**Yerel Kullanıcıla** 

- 1. **Doğrulama Kuralları** sekmesinden, **L2TP/PPTP VPN** seçilir.
- 2. Sağlayıcılar açılır penceresinden **Yerel Gruplar** seçilir.
- 3. Alt kısma tanımlamasını yapmış olduğumuz **Yerel Kullanıcı Grubu** gelecektir, seçildikten sonra sağ yön tuşu ile eklenir.

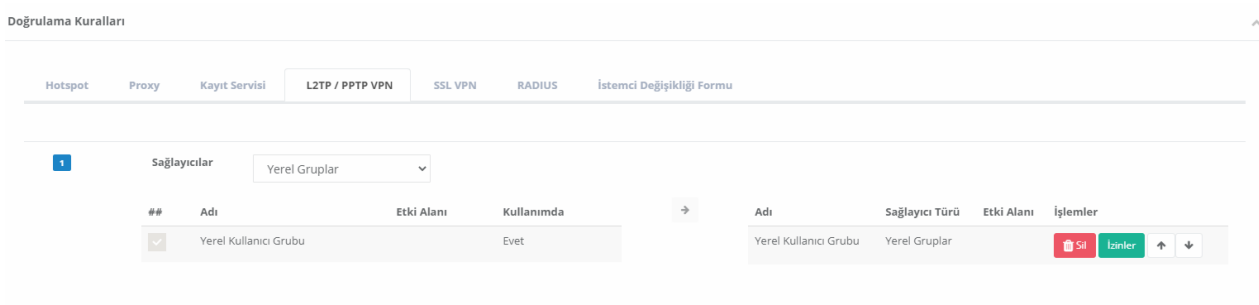

Bu adımdan sonra L2TP/PPTP VPN ayarları için**VPN Yönetimi** menüsüne gidilir.

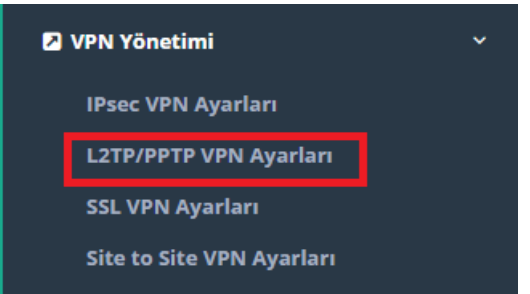

**L2TP/PPTP VPN Ayarları** sekmesinde VPN istemcilerine otomatik atanması gereken IP bloğu ve VPN sunucu IP'si belirtilir.

IPSec Şifreleme açılıp, **ön paylaşımlı anahtar** tanımlanır.

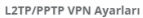

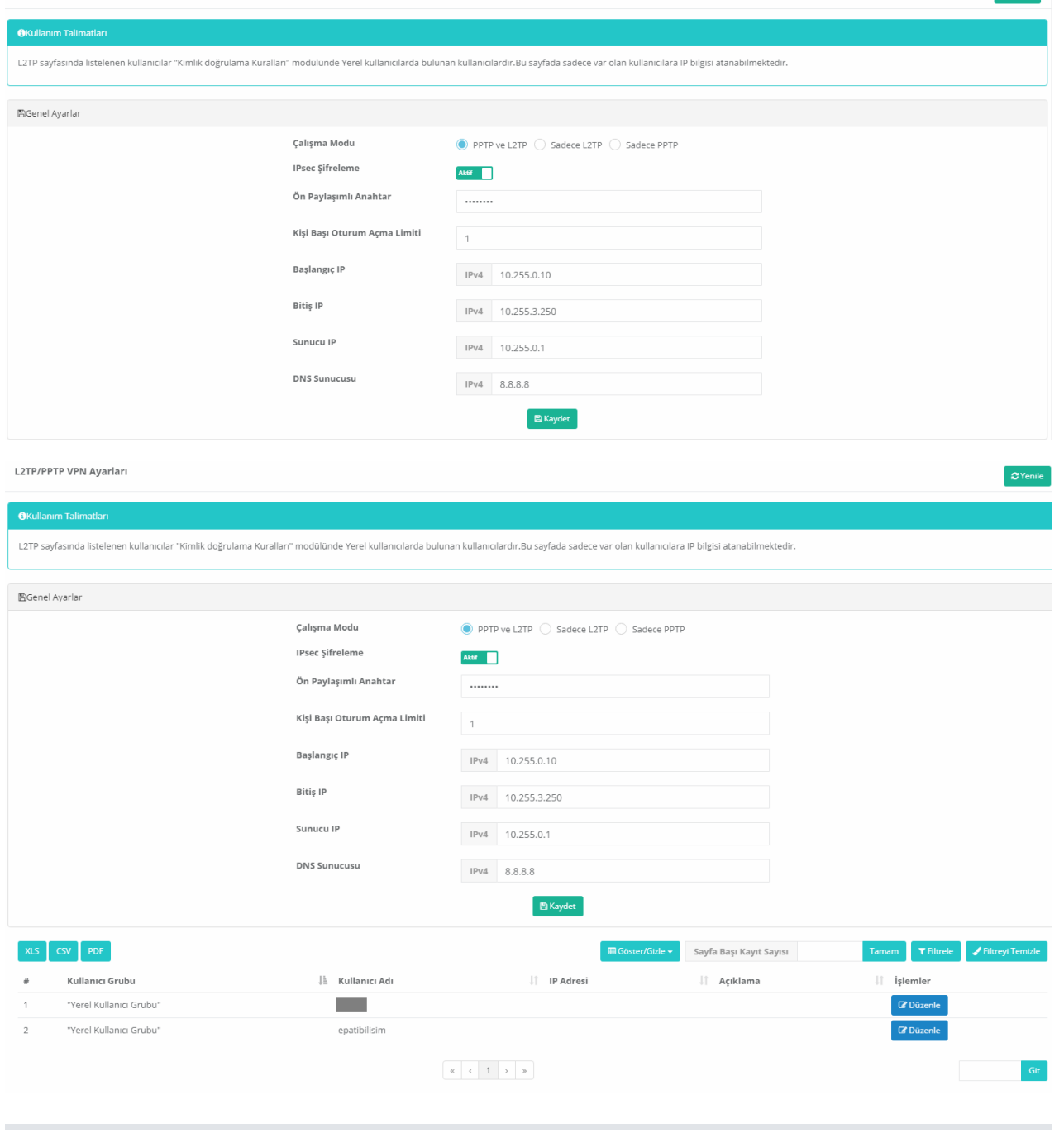

#### **Test Etme**

Aşağıda gösterildiği gibi **Kimlik Doğrulama Kuralları** menüsünden **Kimlik Doğrulama Test Ekranı** sekmesine tıklanır. **L2TP** kullanıcı doğrulama test işlemi gerçekleştirilir.

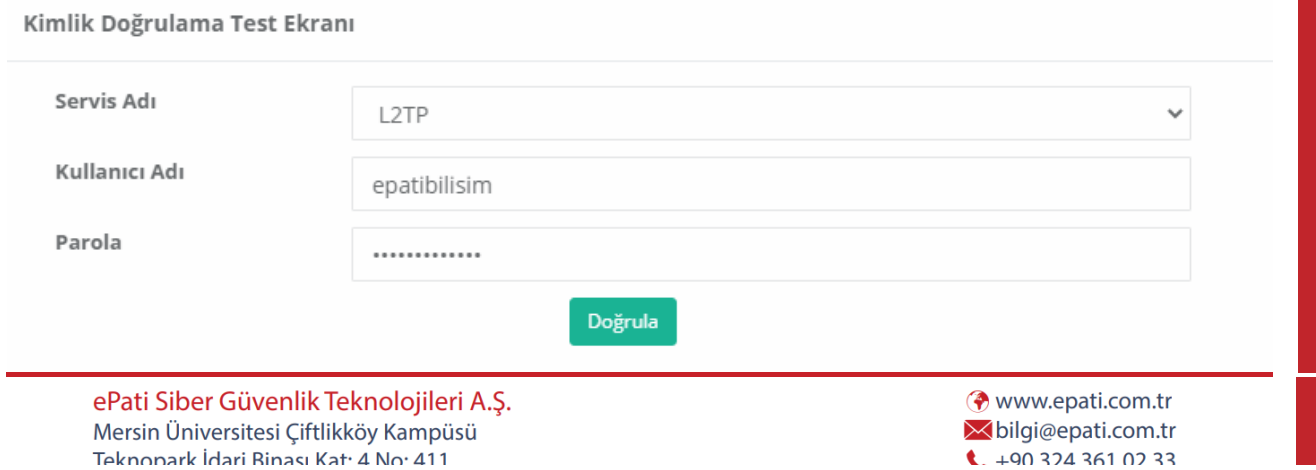

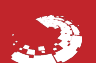

 $\alpha$ Yenile

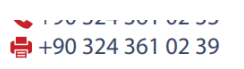

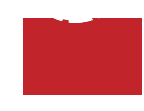